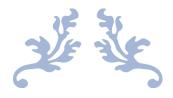

## **User Manual for Dairy App**

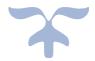

Submitted By:

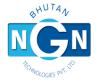

NGN Technologies Pvt. Ltd.

# **Table of Contents**

| Home Page / Login Page of Dairy app: | 1 |
|--------------------------------------|---|
| Sign Up:                             |   |
| Menu:                                |   |
|                                      |   |
| Registration Page:                   |   |
| AI/NS:                               | 6 |
| Production Details:                  | 7 |
| Report:                              | 7 |
| MENU Options:                        | 7 |

### App Download (only for Android, for iPhone coming soon)

Go to Play Store in your mobile phone

Search for Dairy info

Download app with RNR logo, G2C Bhutan Apps

Open, once completed downloading

### Home Page / Login Page of Dairy app:

The image below is the home page of Dairy app which consists the login page for the app. User need to provide valid CID Number and Password. Click "Login" button after entering the valid credentials.

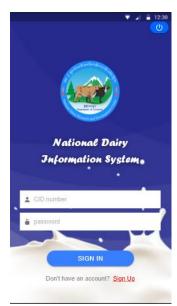

## Sign Up:

Click on the "Sign Up" link to access the signup page. Fill up the form and then click on the "SUBMIT" button to submit the information.

Once Admin of the NDRDC approved, you can login with your login detail

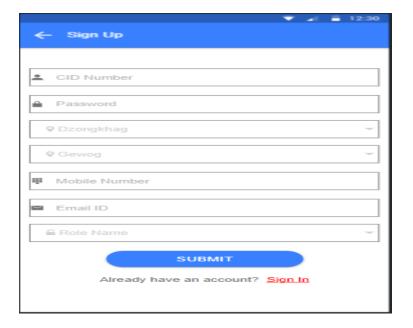

### Menu:

Click on the menu button to access the menu option:

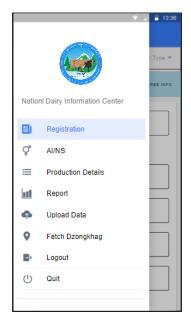

## Registration Page:

After login, the user will be presented with the following option with message "Do you want to do the registration Online or Offline?":

- 1. ONLINE
- 2. OFFLINE

\*NOTE\*: If the user clicks on the online option, the user will be able to access all the online features of the app. If the user clicks on the offline option, then the user will do the registration offline without the online features. **All the field should be manually entered**.

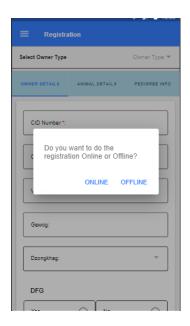

### 1. Online Registration:

Before Proceeding with the registration, select the Owner Type

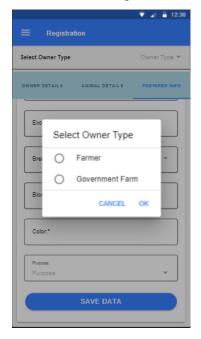

#### I. OWNER DETAILS:

The user will have two buttons as follows:

a. SEARCH: After entering the CID of the owner, click on "SEARCH" button to fetch all the details of the owner.

b. CURRENT LOCATION: Click on this button to fetch the user's current location.

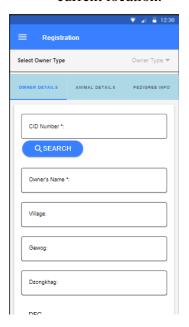

#### II. ANIMAL DETAILS:

Enter the Animal Details: Select parameters from dropdown wherever available.

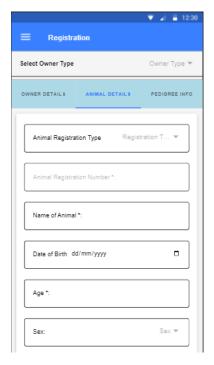

#### III. PEDIGREE INFO:

While entering the data, the user can either search existing animal by entering the Dam Number and Sire Number and clicking on the "SEARCH" button or

if the number does not exit, the user has the option to enter the data. After entering all the details, click on "SAVE DATA" button to proceed.

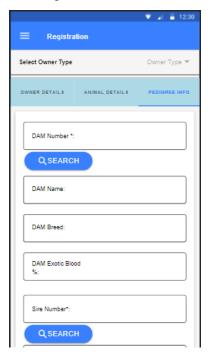

### IV. Upload Page / Upload Data:

After clicking on the button the user will be presented with the following page. The user will have three buttons to select from:

- a. UPLOAD FARMER DATA: If the user selects Owner type as Farmer, then click on this button to save the farmer details.
- b. UPLOAD GOVERNMENT DATA: If the user selects Owner type as Government Farm, then click on this button to save the Government Details.
- c. NEW SURVEY: If the user wants to save multiple registration data and save the details at once, then click on this button.

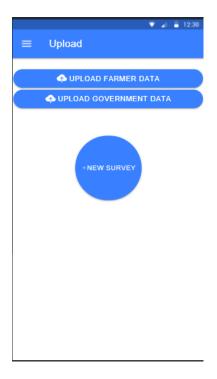

### Artificial Insemination & Natural Services (AI/NS):

This page is for doing both AI and NS. First the user will put the Animal Tag No and click on the "SEARCH" button In Select Breeding Type, the user will select either AI or NS according to their need.

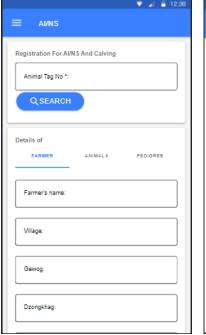

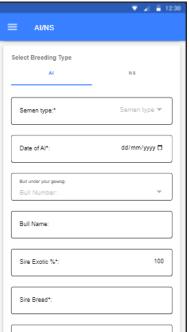

#### **Production Details:**

This page is to enter the Production details and updating the Animal drying off details. Before entering the drying off details, make sure to enter the Animal tag number and click on the "SEARCH" button to fetch the details of the animal.

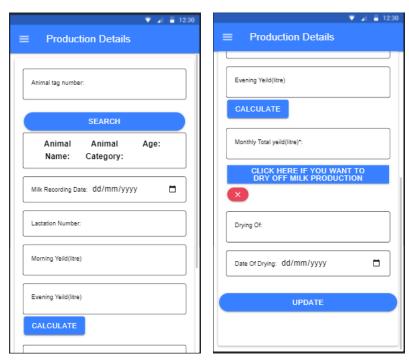

### Report:

This page is to view the general information about the animal or to get the animals registered under a user. The user has two search option:

- 1. Animal tag number: Enter the animal tag number and click on "SEARCH" button to view the information on that animal.
- 2. CID number: Enter cid number and click on "SEARCH" button to view the animal registered under that person.

### **MENU Options:**

The user can access the different features of the app from the menu.

- 1. **Registration:** For Accessing the Registration page.
- 2. AI/NS: For Accessing the AN/NS page.
- **3. Production Details:** For Accessing the Production Details page.
- **4. Report:** For Accessing the Report page.
- **5. Upload Data:** For Accessing the Uploading Page.

- \*NOTE\*: After saving single data or multiple data, the user can access the Uploading page without having to enter all the registration details again.
- **6. Fetch Dzongkhag:** When the user wants to register the animal offline, Select this option to fetch the dzongkhag.
- **7. Logout:** This will delete all the information saved within the app.
- **8. Quit:** This will quit the app.

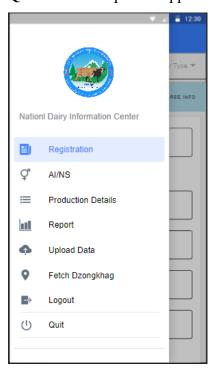

#### \*GENERAL NOTE\*:

- 1. For the app to function as intended, make sure to update your android or apple phone to the latest.
- 2. Make sure that the app is updated to the latest version.
- 3. If the app shuts down or quits in middle of entering the data, make sure to erase the data by the deleting the cache:
  - Go to setting and select the Apps option, then click on the Dairy app, click on storage and then delete the cache. Do not click on the delete app option!!!